Patient Portal Guide

## **Patient Portal**

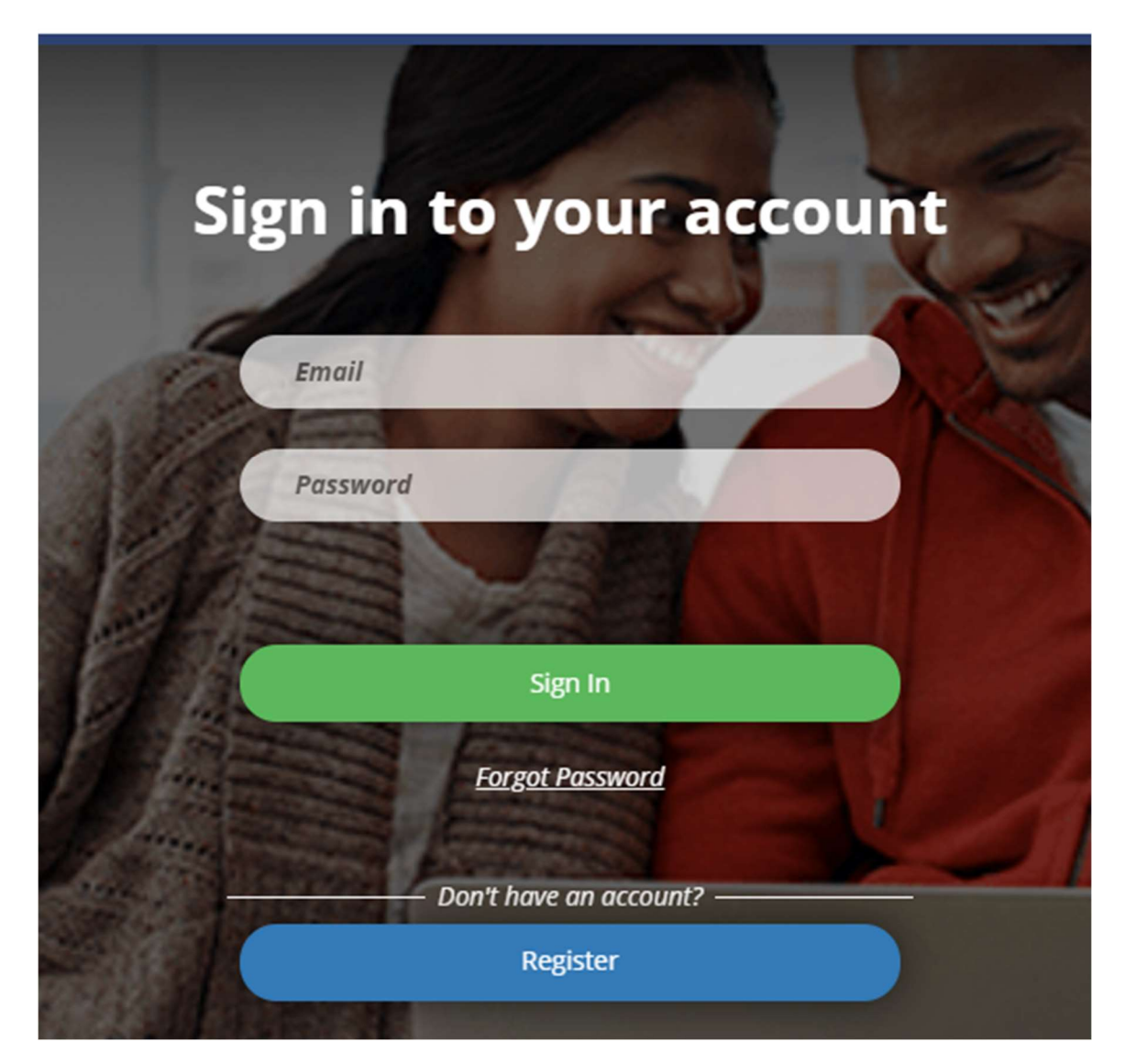

To access the patient portal, you can either click the link in the first step of the online check-in page or click the 'For Patients' tab in the top right corner of our website. This will bring you to a page prompting you to enter in the email address associated with your account, and the password you created for it. NOTE: If you have not yet registered your patient portal account, it will pop up an error when you try to log in. Please look in your email for a patient portal invitation or call the front desk for assistance.

## **Patient Portal**

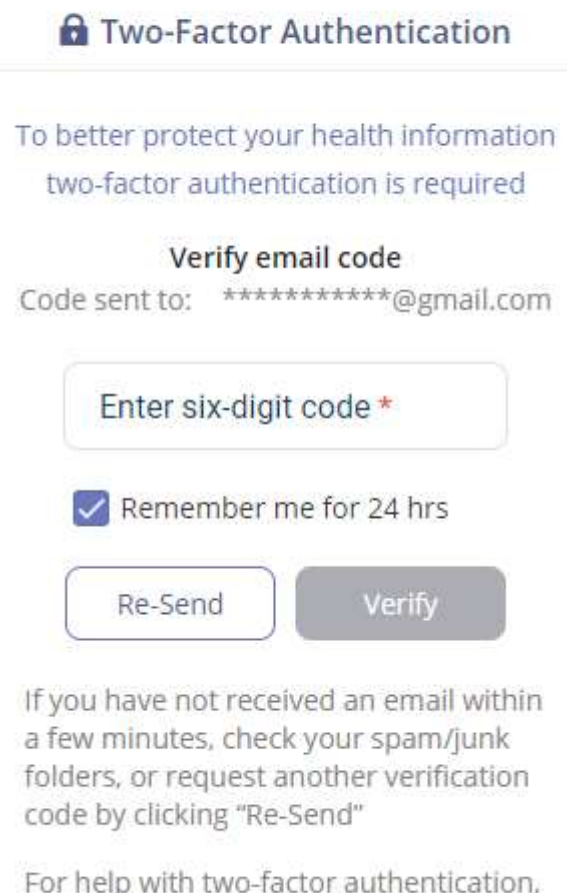

please see Help Files.

After entering your login information, it will then bring you to a page to enter a verification code that is sent to your email. After you enter in the code, you will then be redirected to your patient portal. NOTE: If you are having trouble with this step, it is recommended to have your email open in a different tab prior to starting this process. This will make it easier to quickly put in the verification code it sends you.

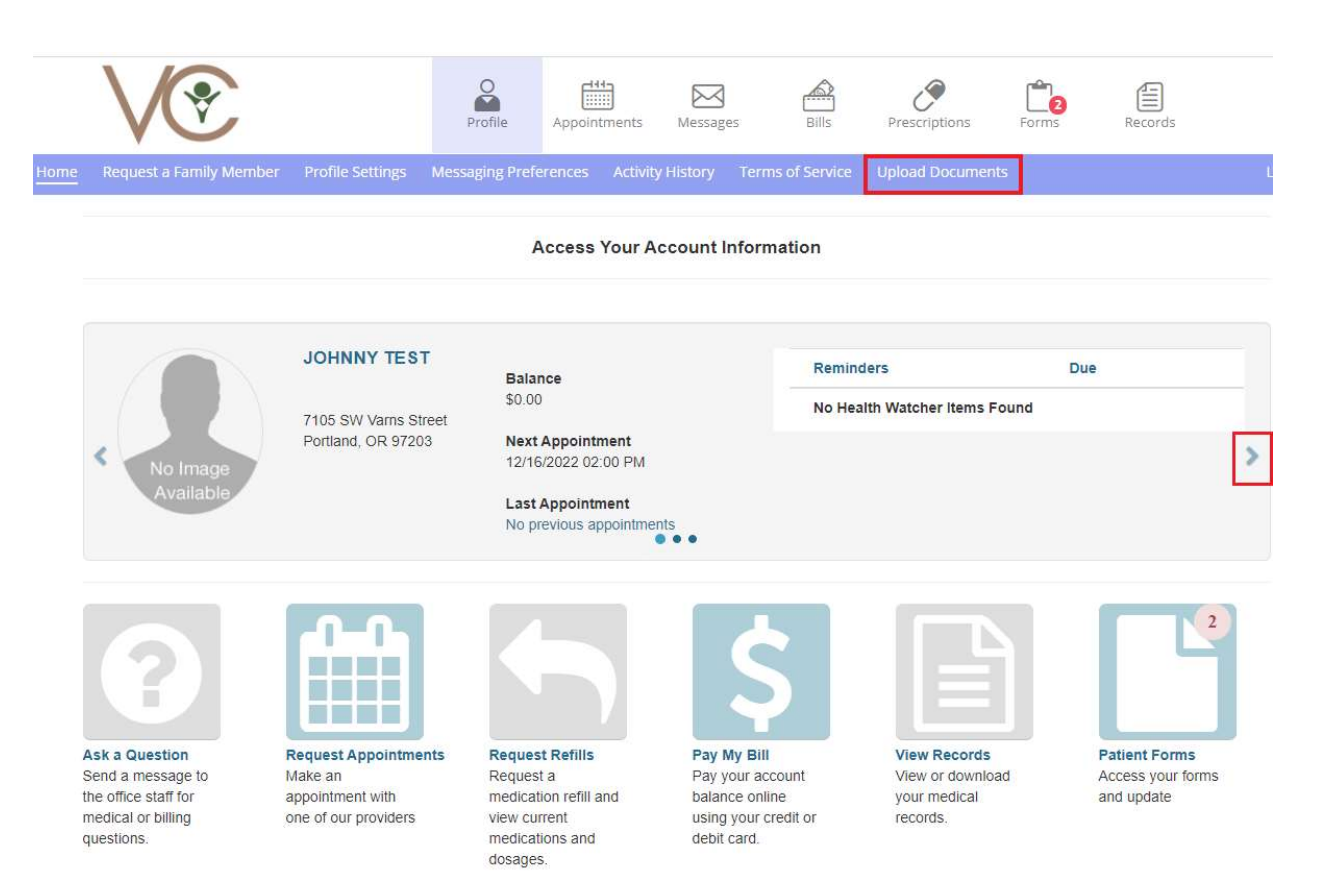

If there is more than one person associated with the account, there will be arrows to click on either side of the main box to navigate to different patient demographics.

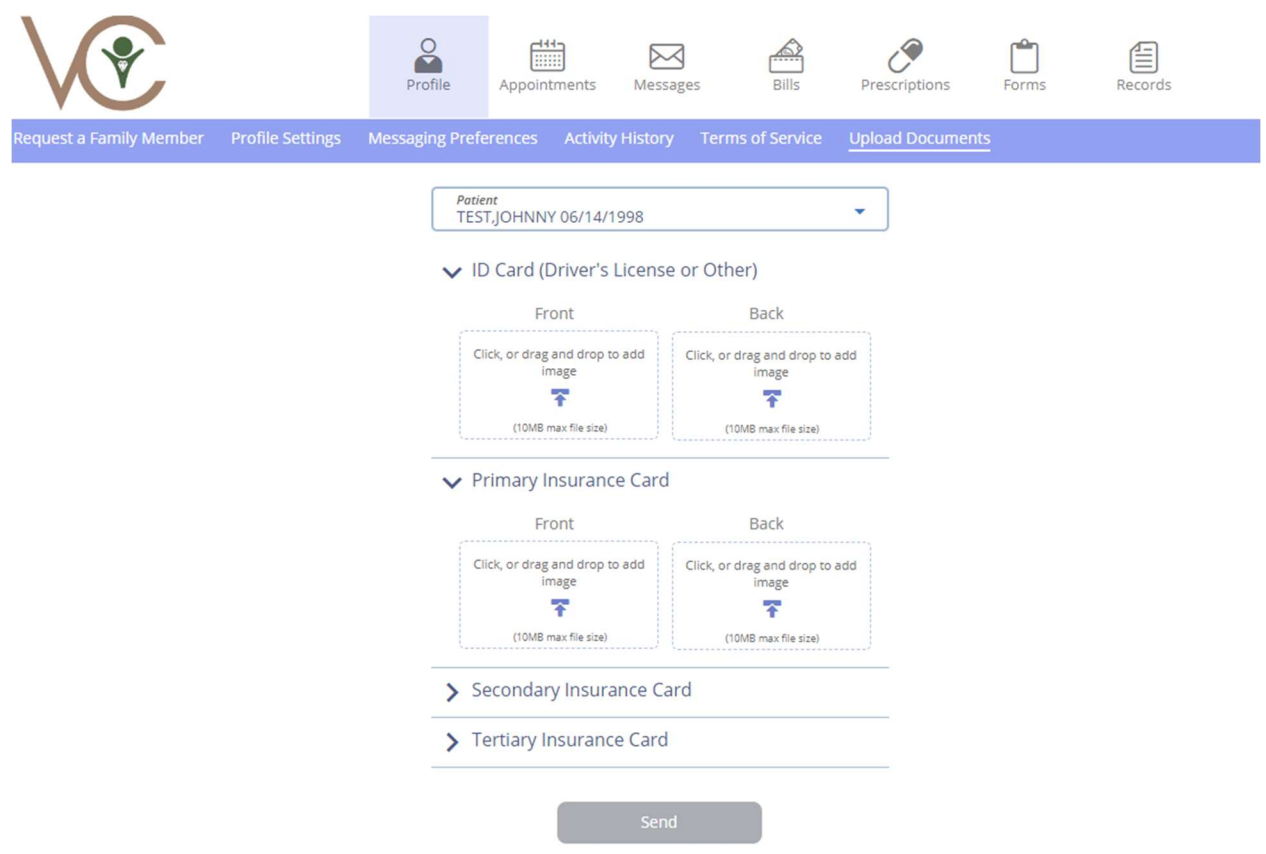

Uploading Insurance Cards and ID cards – You have the option of either texting your insurance cards and IDs to our main office number at (503) 389- 1500 or uploading them directly to your account through the patient portal. To upload your cards, click the 'Upload Documents' option in the purple bar near the top of the screen. This will bring up a page where you can drag and drop pictures of your ID cards and the front and the back of your Primary, Secondary, and Tertiary insurance cards. If you have multiple people (such as family members) associated with your patient portal, it is recommended that you upload the insurance cards for each one to ensure appointments for each can be processed correctly. Once you have selected which pictures you want to upload, press the send button at the bottom of the page and they will be uploaded to the Patient selected.

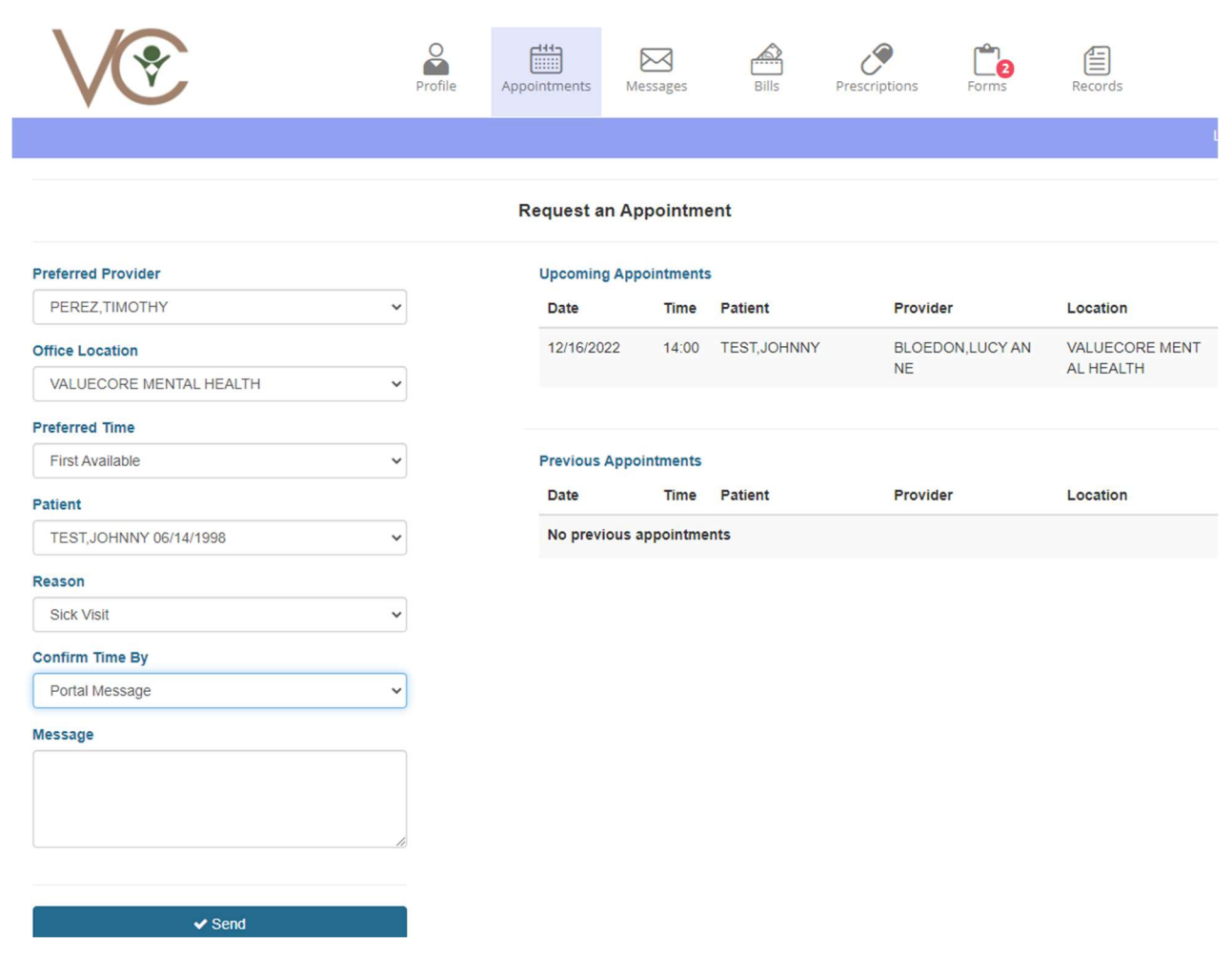

Appointments Tab – When you click on the 'Appointments' tab in the navigation bar it will take you to a page where you can request an appointment, as well as see all upcoming appointments.

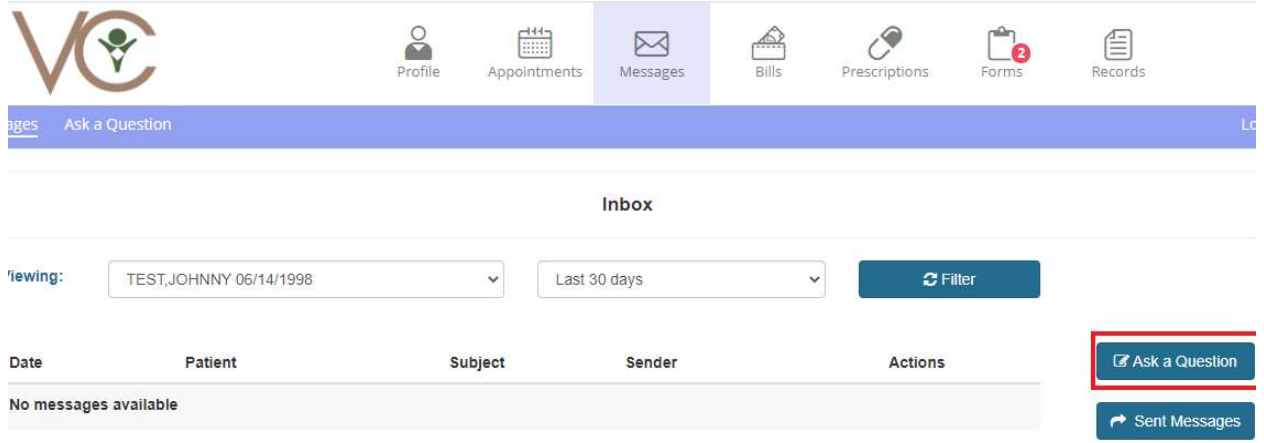

Messages Tab – When you click the 'Messages' tab, it will take you to a page where you can view replies to all your messages.

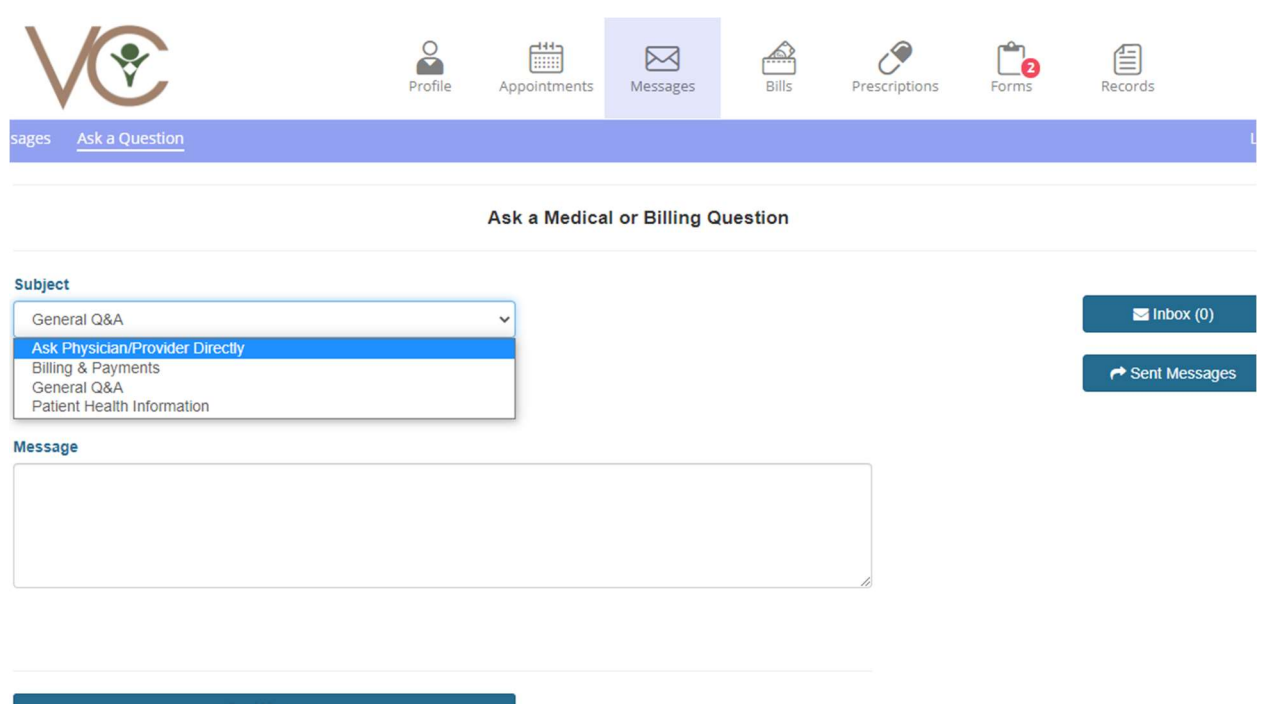

If you click the 'Ask a Question' button, it will take you to a page where you can send a message to the front office staff, or to your provider. If you would like to send a message directly to your provider, you can select the subject type 'Ask Physician/Provider Directly'.

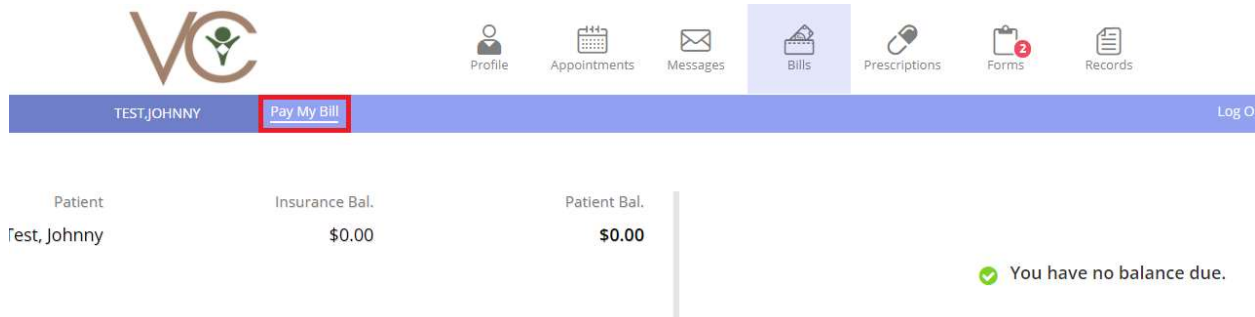

Bills Tab – You can view any outstanding balance you have in the 'Bills' section. If you do have an outstanding balance, you can press the 'Pay My Bill' button, which allows you to input a card to pay it. NOTE: You cannot pay for copays in advance. The patient portal only lets you pay the balance.

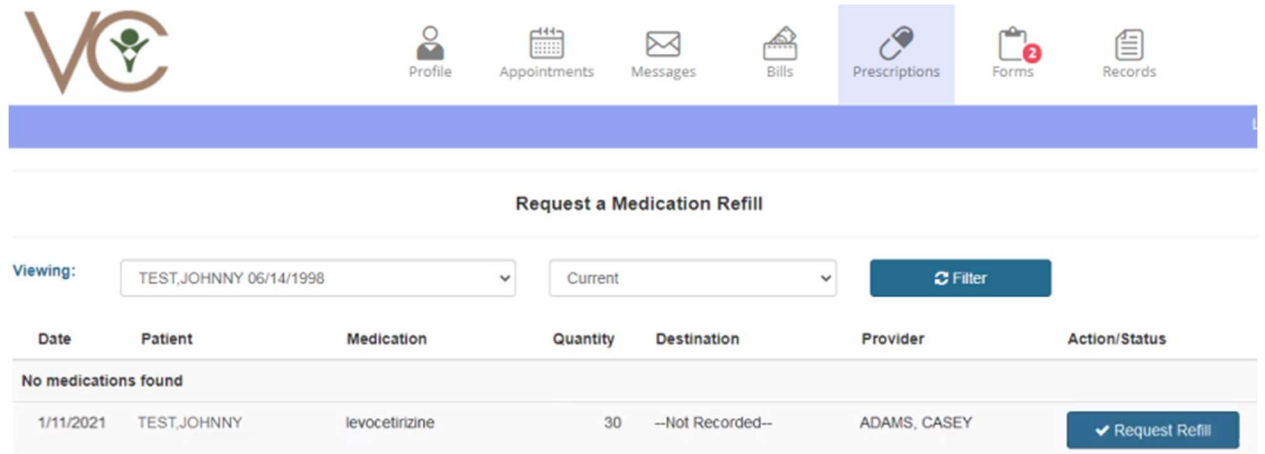

Prescriptions – You can view any previous prescriptions and request refills in the 'Prescriptions' section. This section lists your medication, quantity, and destination of your prescriptions. There will also be a button that says, 'Request Refill', which will send a message to the front desk when pressed. The front desk then relays that message to the provider if a refill is necessary.

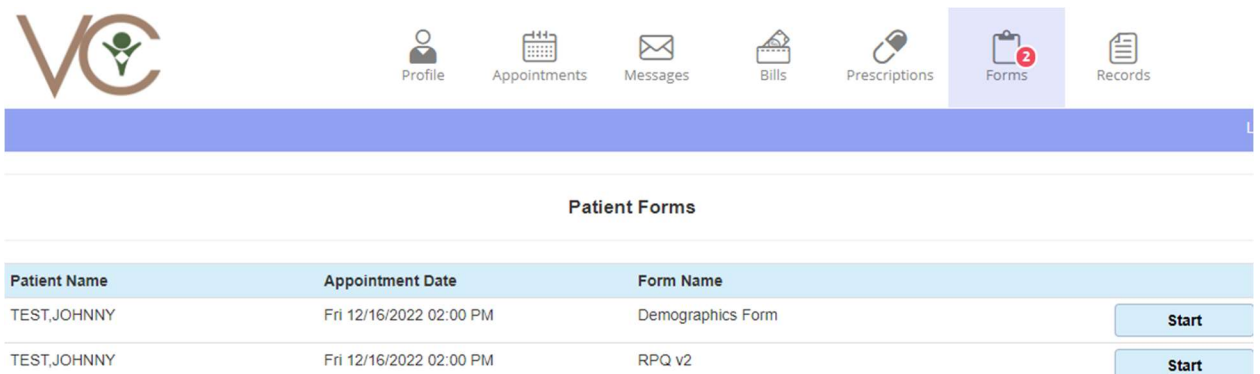

Forms – In the 'Forms' section, you can view your available forms. If there are multiple patients associated with the account, it will list which patient each form is for.

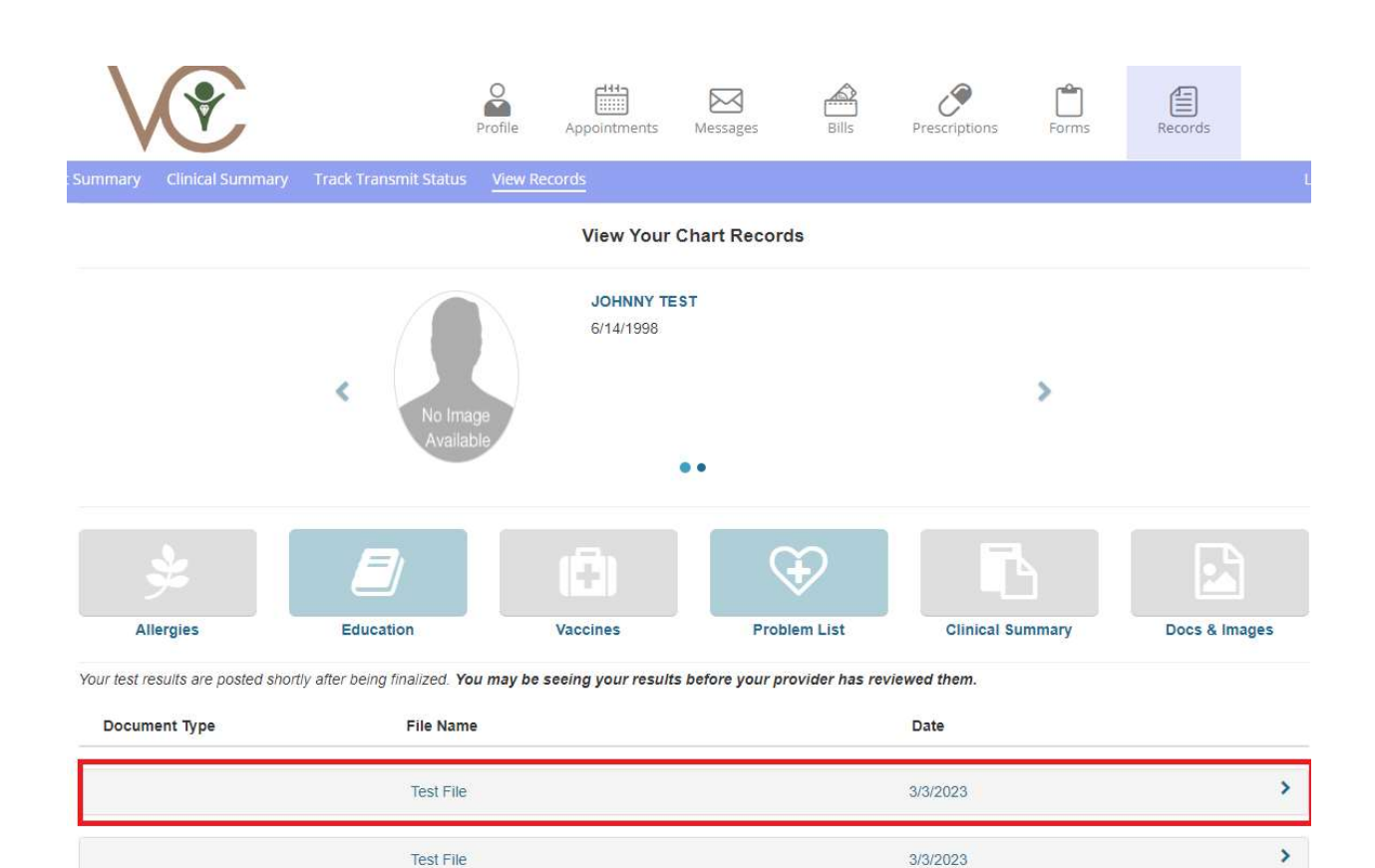

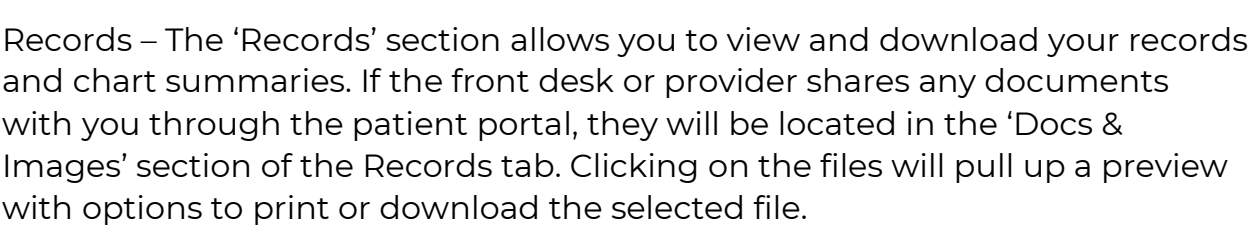

Valuecore Therapeutic Agreement & Consent to Treat

ValueCore Telemedicine Agreement\_2022-10-20.pdf

10/21/2022

10/21/2022

×

×

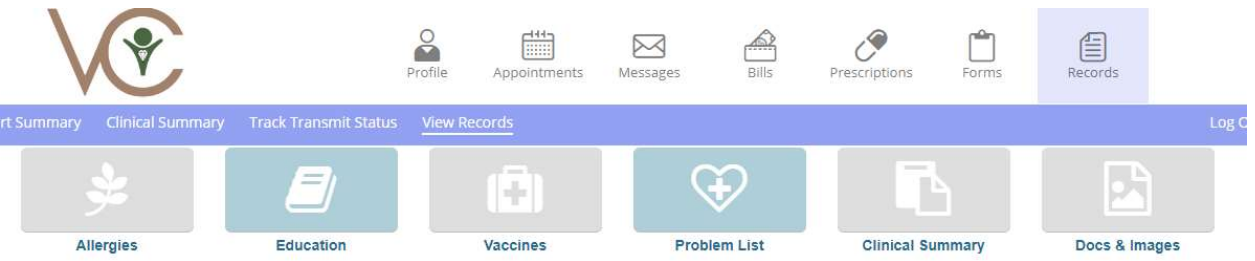

Your test results are posted shortly after being finalized. You may be seeing your results before your provider has reviewed them.

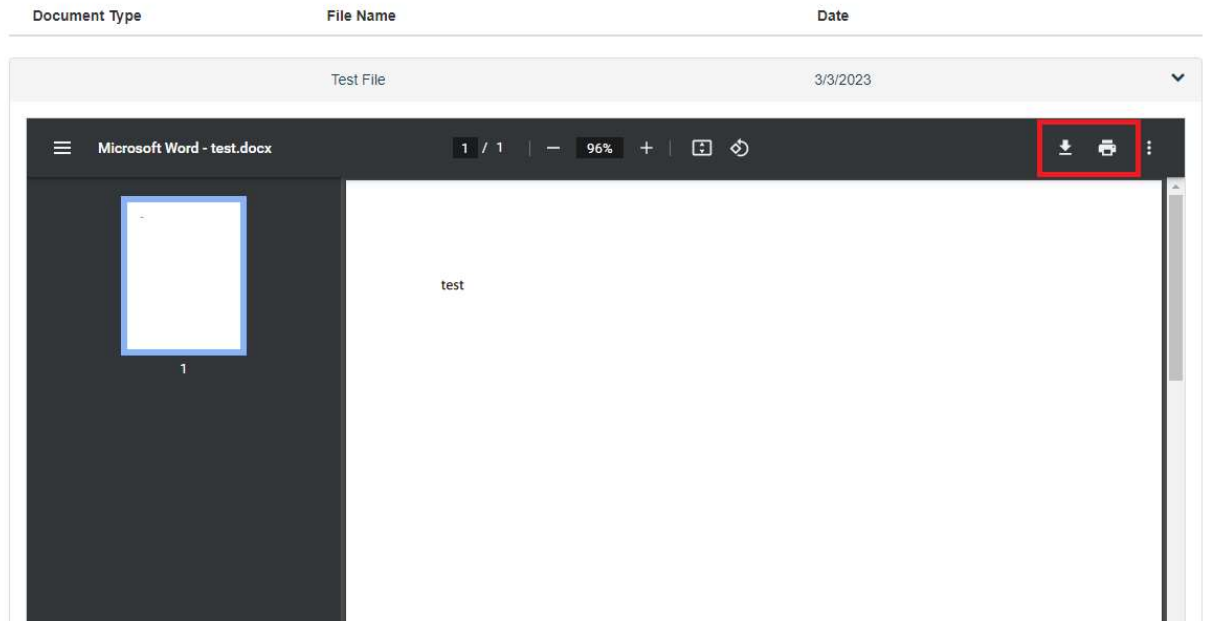